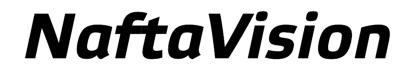

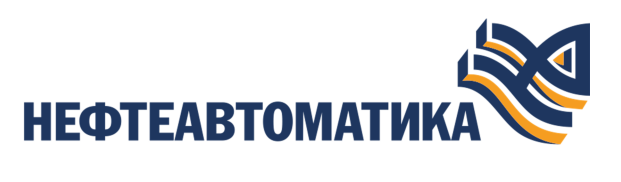

# **Руководство по настройке IEC 104 Master**

2023

# **Содержание**

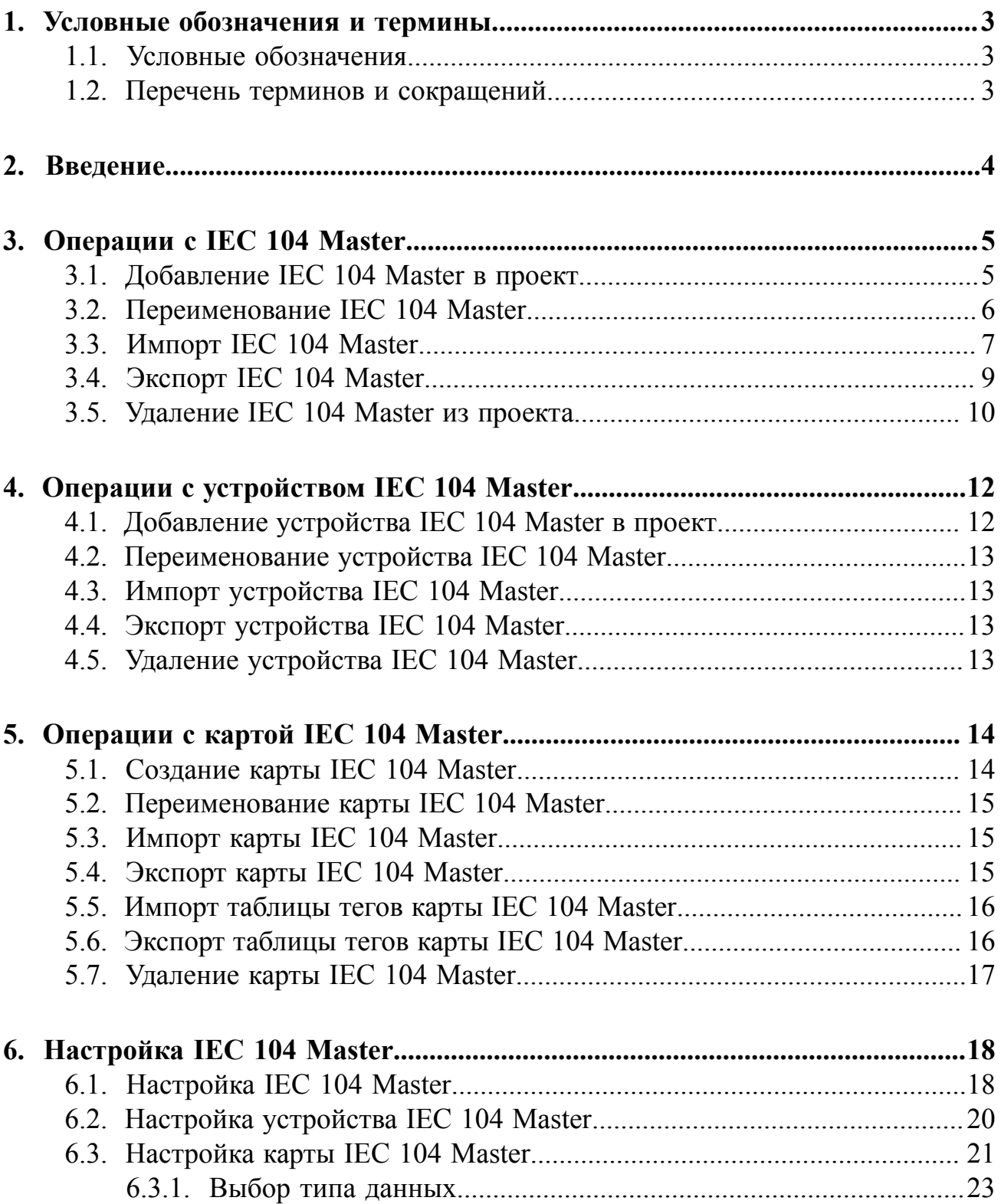

# <span id="page-2-0"></span>**1. Условные обозначения и термины**

## <span id="page-2-1"></span>**1.1. Условные обозначения**

# **Внимание:**

Помечает информацию, с которой необходимо ознакомиться, чтобы учесть особенности работы какого-либо элемента программного обеспечения.

# **ОСТОРОЖНО:**

Помечает информацию, с которой необходимо ознакомиться, чтобы предотвратить нарушения в работе программного обеспечения либо предотвратить потерю данных.

# **ОПАСНО:**

Помечает информацию, с которой необходимо ознакомиться, чтобы избежать потери контроля над технологическим процессом.

## <span id="page-2-2"></span>**1.2. Перечень терминов и сокращений**

#### **ПО**

Программное обеспечение.

#### **Проект**

Набор данных, который представляет конфигурацию SCADA.

# <span id="page-3-0"></span>**2. Введение**

Документ "Руководство по настройке IEC 104 Master" (далее Руководство) относится к комплекту эксплуатационных документов программного обеспечения (ПО).

Протокол IEC 104 (рус. IEC 104-104) предназначен для обмена телеметрической информацией с внешними системами. В документе рассматривается работа клиентской составляющей (далее IEC 104 Master). Назначение руководства обеспечить пользователя информацией о настройке обмена данными по протоколу IEC 104. Алгоритм настройки включает в себя следующие действия:

- добавление в проект и настройка IEC 104 Master;
- добавление и настройка IEC 104 устройства в IEC 104 Master;
- добавление карты, настройка тэгов IEC 104 Master.

**Внимание:** Справочная информация доступна:

- из главного меню командой **Помощь** > **Справка**;
- по клавише **"F1"**;
- выбором пункта **Справка** из контекстного меню дерева проекта.

# <span id="page-4-0"></span>**3. Операции с IEC 104 Master**

### <span id="page-4-1"></span>**3.1. Добавление IEC 104 Master в проект**

Для того чтобы добавить IEC 104 Master в проект, необходимо выполнить следующие действия:

- **1.** В дереве проекта правой кнопкой мыши выберите имя проекта.
- **2.** В открывшемся контекстном меню выберите **Добавить IEC 104 Master**:

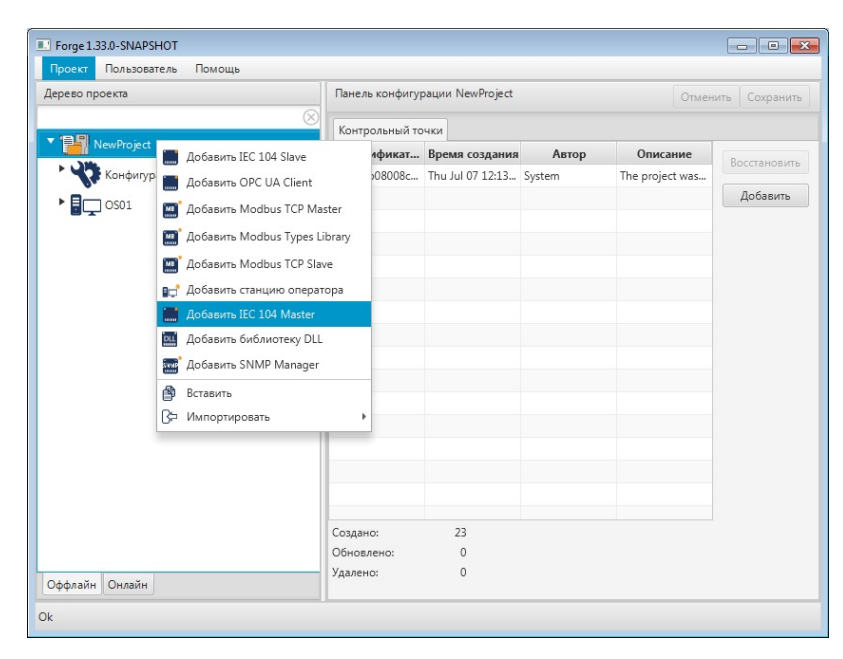

**Рисунок 1. Добавление IEC 104 Master**

Новый IEC 104 Master будет отображен в дереве проекта:

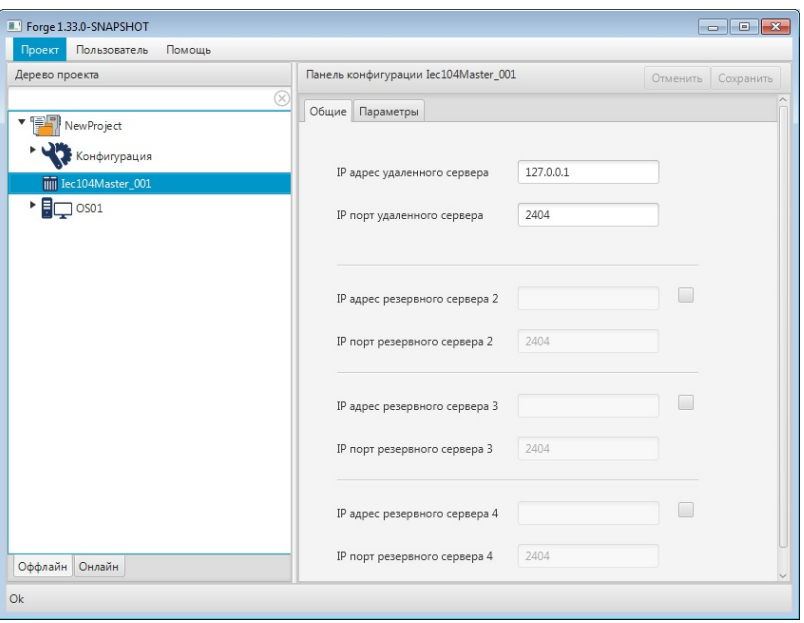

**Рисунок 2. IEC 104 Master в дереве проекта**

Изменение IP адреса и IP порта удаленного сервера клиента и резервного сервера доступно в соответствующих полях вкладки **Общие** панели конфигурации.

### <span id="page-5-0"></span>**3.2. Переименование IEC 104 Master**

Для того чтобы переименовать IEC 104 Master, необходимо выполнить следующие действия:

- **1.** В дереве проекта правой кнопкой мыши выберите имя нужного IEC 104 Master.
- **2.** В открывшемся контекстном меню выберите **Переименовать**:

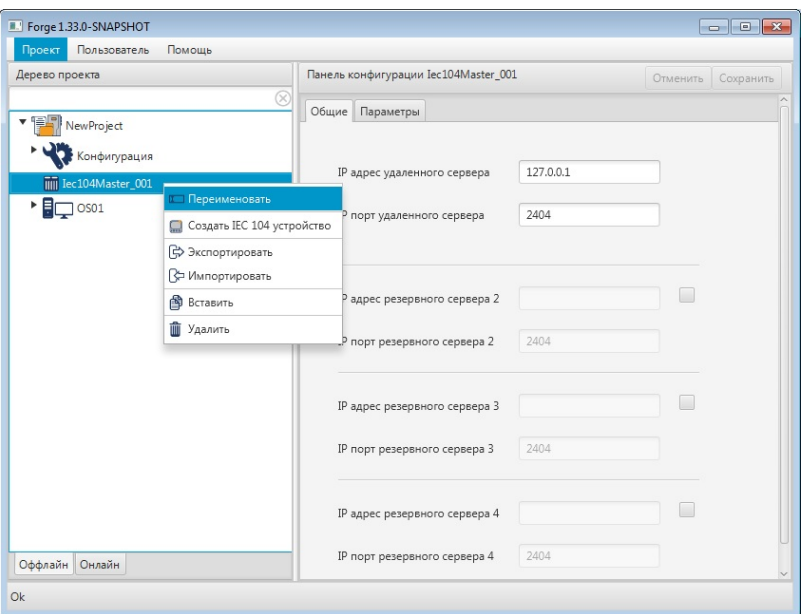

**Рисунок 3. Переименование IEC 104 Master**

**3.** В открывшемся диалоговом окне введите новое имя IEC 104 Master и нажмите **ОК**:

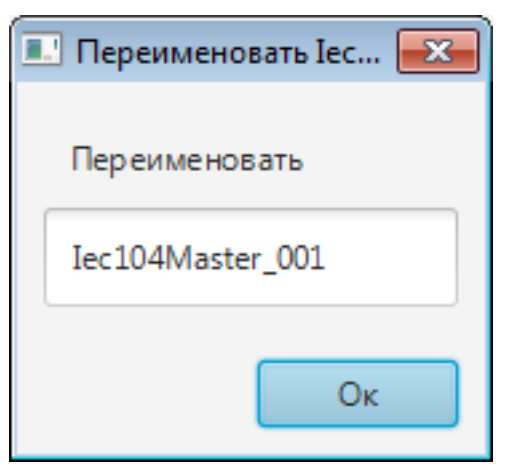

**Рисунок 4. Новое имя IEC 104 Master**

В дереве проекта IEC 104 Master будет отображен с новым именем.

# <span id="page-6-0"></span>**3.3. Импорт IEC 104 Master**

Для того чтобы импортировать данные IEC 104 Master в проект, необходимо выполнить следующие действия:

**1.** В дереве проекта правой кнопкой мыши выберите IEC 104 Master, в который нужно импортировать данные.

**2.** В открывшемся контекстном меню выберите **Импортировать** [1](#page-7-0) :

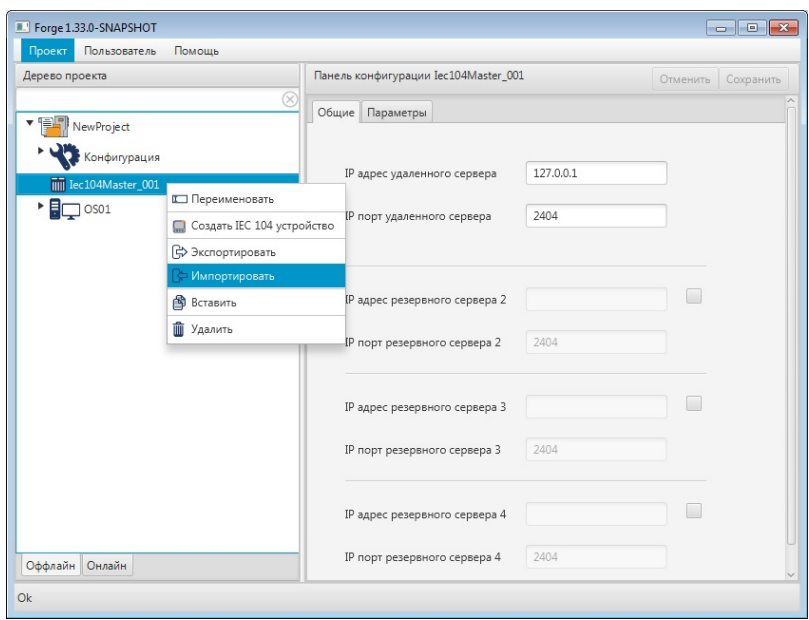

**Рисунок 5. Импорт IEC 104 Master**

- $\mathbf{A}$ **ОСТОРОЖНО:** Во время операции *Импорт* данные конфигурации текущего IEC 104 Master **полностью** заменяются на данные конфигурации импортируемого IEC 104 Master.
- **3.** В открывшемся окне **Импорт** *имя* укажите путь расположения файла для импорта:

<span id="page-7-0"></span><sup>1</sup> Процедура импорта описана в документе "Руководство по управлению проектом".

| Импорт Iec104Master_001              |                  |                             |        | $\mathbf{x}$  |
|--------------------------------------|------------------|-----------------------------|--------|---------------|
| « Локальный диск (С:) > usr > Iec104 | ۰l               | Поиск: lec104<br>$\bigstar$ |        | م             |
| Упорядочить ▼<br>Новая папка         |                  | 胆                           |        |               |
| 木<br>Имя                             | Дата изменения   | Тип                         | Размер |               |
| Iec104Master_001.csv                 | 12.03.2020 12:02 | Файл Microsoft Ex           | 2 K5   |               |
|                                      |                  |                             |        |               |
|                                      |                  |                             |        |               |
|                                      |                  |                             |        |               |
|                                      |                  |                             |        |               |
|                                      |                  |                             |        |               |
|                                      |                  |                             |        |               |
|                                      |                  |                             |        |               |
| Имя файла: Iec104Master_001.csv      |                  |                             |        |               |
|                                      |                  | Открыть<br>▼                | Отмена | $\frac{1}{2}$ |

**Рисунок 6. Путь к файлу IEC 104 Master**

**4.** Выделите нужный файл правой кнопкой мыши и выберите **Открыть**. Данные текущей конфигурации IEC 104 Master будут заменены на данные импортированной конфигурации.

# <span id="page-8-0"></span>**3.4. Экспорт IEC 104 Master**

Для того чтобы экспортировать ранее созданный IEC 104 Master из проекта, необходимо выполнить следующие действия:

- **1.** В дереве проекта правой кнопкой мыши выберите IEC 104 Master для экспорта.
- **2.** В открывшемся контекстном меню выберите **Экспортировать** [2](#page-8-1) :

<span id="page-8-1"></span><sup>2</sup> Процедура экспорта описана в документе "Руководство по управлению проектом".

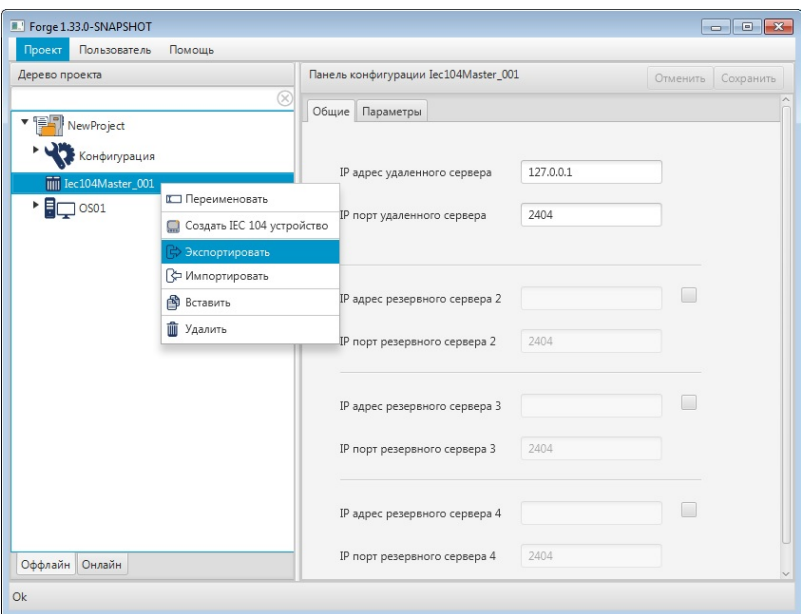

**Рисунок 7. Экспорт IEC 104 Master**

**3.** В открывшемся окне **Экспорт** *имя* укажите имя и путь сохранения файла с расширением .csv:

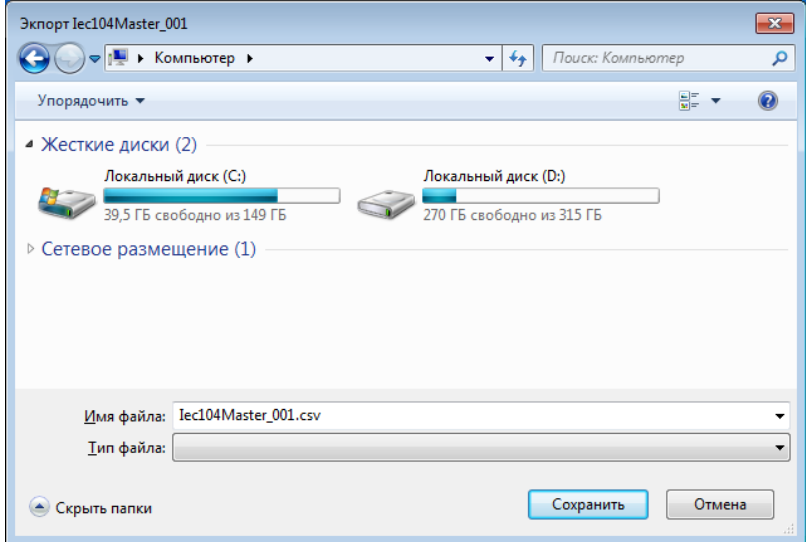

**Рисунок 8. Путь сохранения файла IEC 104 Master**

**4.** Выберите **Сохранить**.

Файл с заданным именем и расширением .csv будет сохранен в указанной директории.

## <span id="page-9-0"></span>**3.5. Удаление IEC 104 Master из проекта**

Для того чтобы удалить IEC 104 Master из проекта, необходимо выполнить следующие действия:

**1.** В дереве проекта правой кнопкой мыши выберите имя нужного IEC 104 Master.

**2.** В открывшемся контекстном меню выберите **Удалить**:

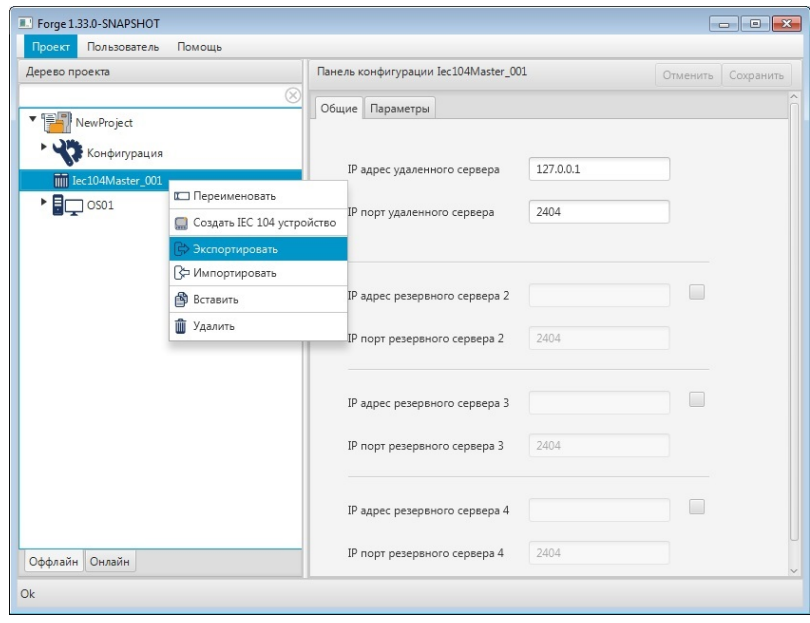

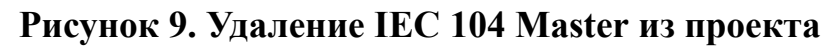

**3.** В открывшемся диалоговом окне выберите **ОК**. IEC 104 Master будет удален из дерева проекта.

# <span id="page-11-0"></span>**4. Операции с устройством IEC 104 Master**

Работа с устройством IEC 104 Master в проекте предусматривает следующие операции:

- добавление;
- переименование;
- импорт;
- экспорт;
- удаление.

#### <span id="page-11-1"></span>**4.1. Добавление устройства IEC 104 Master в проект**

Для того чтобы добавить устройство IEC 104 Master в проект, необходимо выполнить следующие действия:

- **1.** В дереве проекта правой кнопкой мыши выберите IEC 104 Master.
- **2.** В открывшемся контекстном меню выберите **Создать IEC 104 устройство**:

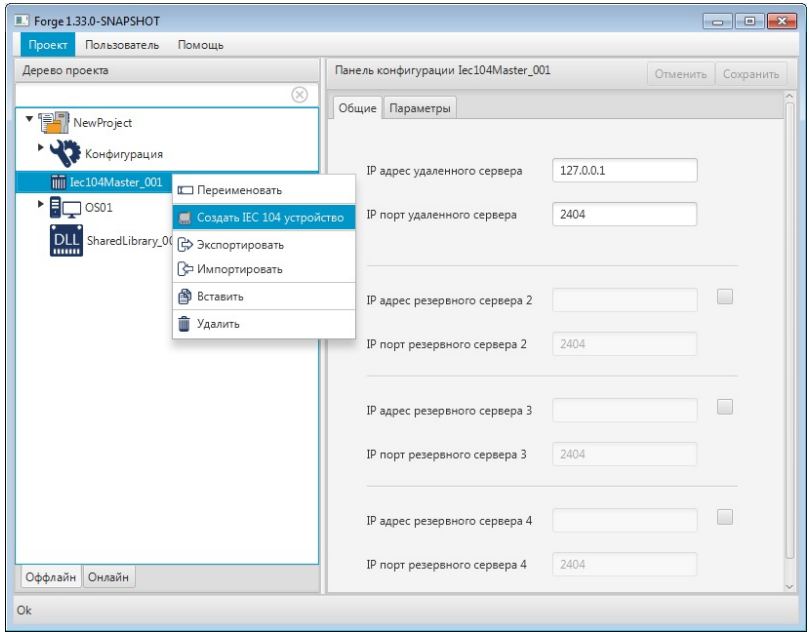

#### **Рисунок 10. Добавление устройства IEC 104 Master**

Новое устройство IEC 104 Master отобразится в дереве проекта во вкладке выбранного IEC 104 Master:

#### **Рисунок 11. Устройство IEC 104 Master в дереве проекта**

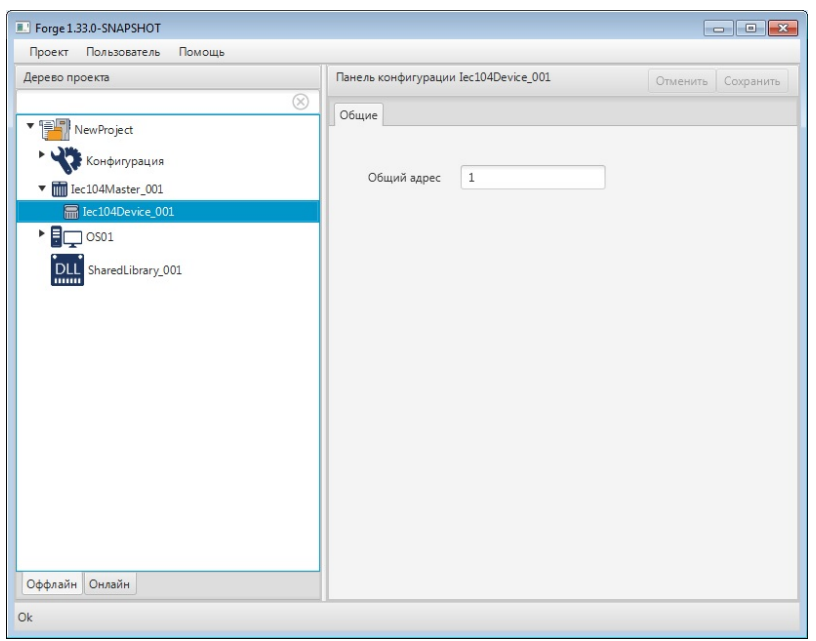

### <span id="page-12-0"></span>**4.2. Переименование устройства IEC 104 Master**

Переименование устройства IEC 104 Master аналогично переименованию IEC 104 Master, описанному в п. 3.2 Руководства.

#### <span id="page-12-1"></span>**4.3. Импорт устройства IEC 104 Master**

Операция импорта устройства IEC 104 Master аналогична операции импорта IEC 104 Master, описанной в п. 3.3 Руководства.

**•• ОСТОРОЖНО:** Во время операции *Импорт* данные текущего IEC 104 устройства **полностью** заменяются на данные импортируемого IEC 104 устройства.

### <span id="page-12-2"></span>**4.4. Экспорт устройства IEC 104 Master**

Операция экспорта устройства IEC 104 Master аналогична операции экспорта IEC 104 Master, описанной в п. 3.4 Руководства.

### <span id="page-12-3"></span>**4.5. Удаление устройства IEC 104 Master**

Операция удаления устройства IEC 104 Master аналогична операции удаления IEC 104 Master, описанной в п. 3.5 Руководства.

# <span id="page-13-0"></span>**5. Операции с картой IEC 104 Master**

Работа с картой IEC 104 Master в проекте предусматривает следующие операции:

- создание;
- переименование;
- импорт;
- экспорт;
- импорт таблицы тегов;
- экспорт таблицы тегов;
- удаление.

### <span id="page-13-1"></span>**5.1. Создание карты IEC 104 Master**

Для того чтобы создать карту IEC 104 Master в проекте, необходимо выполнить следующие действия:

- **1.** В дереве проекта правой кнопкой мыши выберите IEC 104 Master, в котором необходимо создать карту.
- **2.** В открывшемся контекстном меню выберите **Создать IEC 104 карту**.

| Forge 1.33.0-SNAPSHOT                                                                                                    |                                                               |
|----------------------------------------------------------------------------------------------------|---------------------------------------------------------------|
| Помощь<br>Пользователь<br>Проект                                                                                                    |                                                               |
| Дерево проекта                                                                                                    | Панель конфигурации Iec104Device_001<br>Отменить<br>Сохранить |
| $^{\circledR}$<br>▼ 電野<br>New Project<br>Конфигурация<br>V Tec104Master_001<br>Tec104Device_001<br>Переименовать<br>۰Br<br>$\Box$ OS01<br><b>Создать IEC 104 карту</b><br>DLL SharedLibrary_00:<br>₿ Экспортировать<br>√ Импортировать<br>• Копировать<br>В Вставить<br>m<br>Удалить<br>Оффлайн Онлайн | Общие<br>Общий адрес<br>$\,1\,$                               |

**Рисунок 12. Создание IEC 104 карты**

Новая карта IEC 104 Master появится в дереве проекта во вкладке выбранного IEC 104 Master:

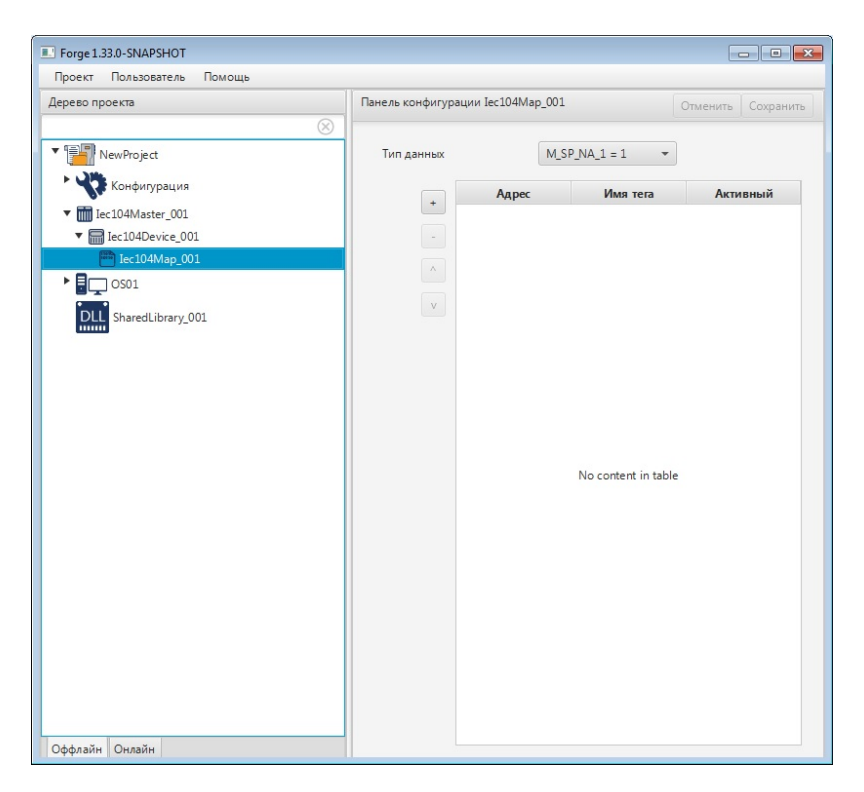

**Рисунок 13. IEC 104 карта в дереве проекта**

#### <span id="page-14-0"></span>**5.2. Переименование карты IEC 104 Master**

Операция по переименованию карты IEC 104 Master аналогична операции по переименованию IEC 104 Master, описанной в п. 3.2 Руководства.

#### <span id="page-14-1"></span>**5.3. Импорт карты IEC 104 Master**

Операция по импорту карты IEC 104 Master аналогична операции по импорту IEC 104 Master, описанной в п. 3.3 Руководства.

**ОСТОРОЖНО:** Во время операции *Импорт* данные текущей IEC 104 карты (в том числе, настройки карты и таблица тегов) **полностью** заменяются на данные импортируемой карты.

#### <span id="page-14-2"></span>**5.4. Экспорт карты IEC 104 Master**

Операция экспорта карты IEC 104 Master аналогична операции экспорта IEC 104 Master, описанной в п. 3.4 Руководства.

**Внимание:** Во время операции *Экспорт* копируются все данные текущей карты IEC 104 (в том числе, настройки карты и таблица тегов).

#### <span id="page-15-0"></span>**5.5. Импорт таблицы тегов карты IEC 104 Master**

Операция по импорту таблицы тегов карты IEC 104 аналогична операции по импорту IEC 104 Slave, описанной в п. 3.3 Руководства.

Для импорта данных таблицы тегов необходимо выбрать разделитель столбцов и кодировку текста.

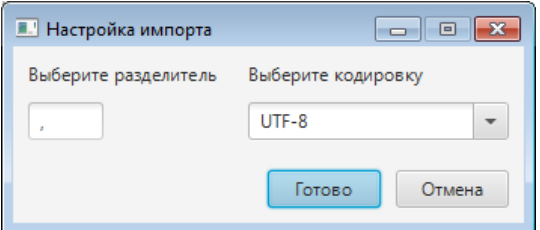

**Рисунок 14. Настройка импорта**

**ОСТОРОЖНО:** Во время операции *Импорт таблицы тегов* теги текущей карты IEC 104 **полностью** заменяются на теги импортируемой карты. Настройки карты остаются без изменений.

#### <span id="page-15-1"></span>**5.6. Экспорт таблицы тегов карты IEC 104 Master**

Операция экспорта таблицы тегов карты IEC 104 аналогична операции экспорта IEC 104 Master, описанной в п. 3.4 Руководства.

Для экспорта данных таблицы тегов необходимо выбрать разделитель столбцов и кодировку текста.

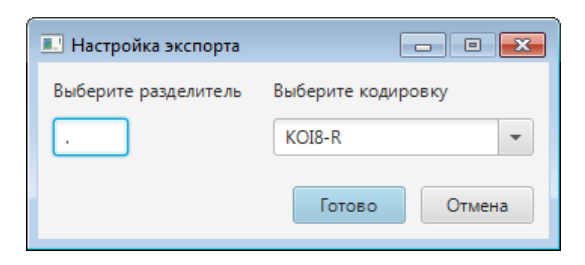

**Рисунок 15. Настройка экспорта**

Внимание: Во время операции Экспорт таблицы тегов копируются только теги текущей карты IEC 104. Настройки карты не копируются.

## <span id="page-16-0"></span>**5.7. Удаление карты IEC 104 Master**

Операция удаления карты IEC 104 Master аналогична операции удаления IEC 104 Master, описанной в п. 3.5 Руководства.

# <span id="page-17-0"></span>**6. Настройка IEC 104 Master**

Настройка IEC 104 Master включает следующие этапы:

- [Настройка IEC 104 Master;](#page-17-1)
- Настройка [устройства IEC 104 Master](#page-19-0);
- Настройка [карты IEC 104 Master](#page-20-0).

Каждый этап настройки производится в панели конфигурации соответствующего элемента.

#### <span id="page-17-1"></span>**6.1. Настройка IEC 104 Master**

Для того чтобы настроить IEC 104 Master, выполните следующие действия:

**1.** Выберите IEC 104 Master левой кнопкой мыши в дереве проекта. Отобразится панель конфигурации IEC 104 Master.

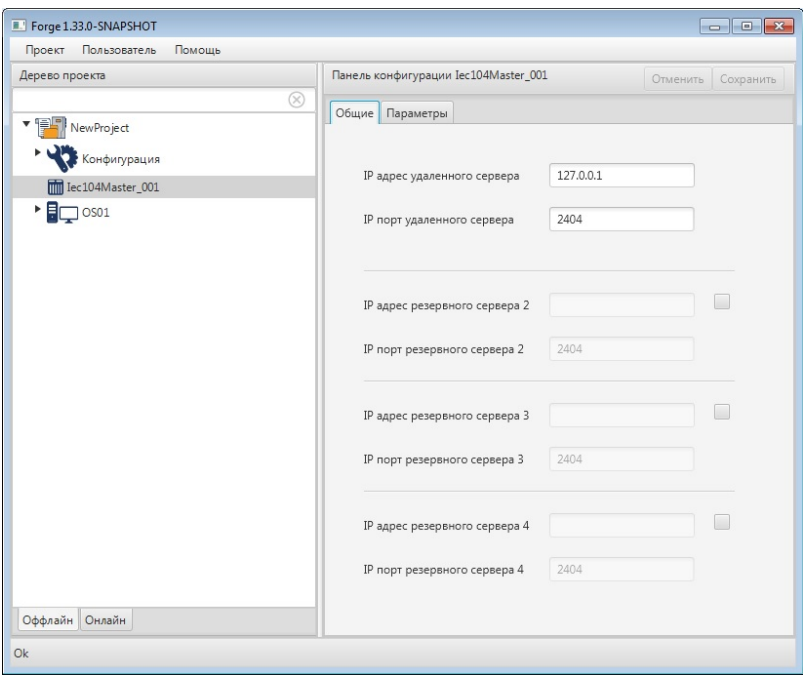

**Рисунок 16. Настройка IEC 104 Master. Вкладка "Общие"**

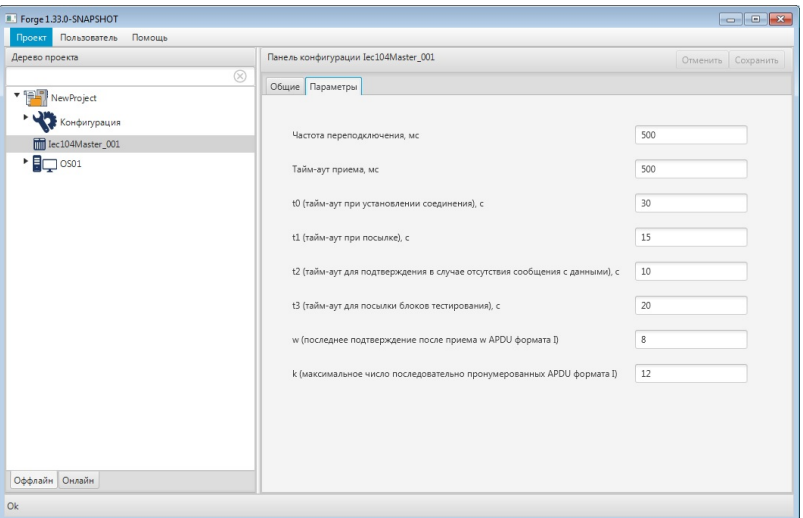

**Рисунок 17. Настройка IEC 104 Master. Вкладка "Параметры"**

**2.** Заполните поля вкладки **Общие**:

**IP адрес удаленного сервера**;

**IP порт удаленного сервера**;

**IP адрес резервного сервера 2**[3](#page-18-0) ;

**IP порт резервного сервера 2**;

**IP адрес резервного сервера 3**, установив флаг возле окна ввода;

**IP порт резервного сервера 3**;

**IP адрес резервного сервера 4**, установив флаг возле окна ввода;

**IP порт резервного сервера 4**.

**3.** Заполните поля вкладки **Параметры**:

**Частота переподключения, мс**

**Тайм-аут приема, мс**;

**t0 (тайм-аут при установлении соединения), с**;

**t1 (тайм-аут при посылке), с**;

**t2 (тайм-аут для подтверждения в случае отсутствия сообщения с данными), с**;

<span id="page-18-0"></span> $3$  При запуске сервер ввода/вывода подключается ко всем резервным серверам, на которых установлен флаг в поле **IP адрес резервного сервера**. При потере связи с активным сервером значений сервер ввода/вывода берёт данные с IP адреса, указанного в поле ввода.

**t3 (тайм-аут для посылки блоков тестирования), с**;

**w (последнее подтверждение после приема APDU формата I)**;

**k (максимальное число последовательно пронумерованных APDU формата I)**.

После редактирования полей ввода сохраните/отмените настройки, нажав на соответствующие кнопки Сохранить/Отменить в правом верхнем углу. Результат настройки IEC 104 Master будет сохранен в панели конфигурации.

q **Внимание:** При выборе другой ноды, если в окне **Панель конфигурации** имеются несохраненные изменения, Forge предложит сохранить их через окно подтверждения, где

**Да** - сохранение измененных данных;

**Нет** - восстановление данных из базы данных;

**Отмена** - остаться на измененной ноде для дальнейшего редактирования.

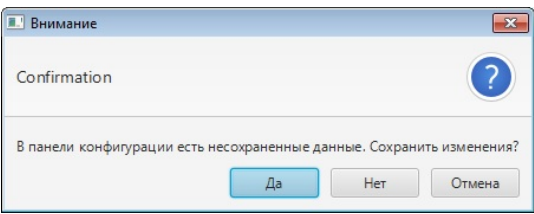

**Рисунок 18. Окно подтверждения**

### <span id="page-19-0"></span>**6.2. Настройка устройства IEC 104 Master**

Для того чтобы настроить устройство IEC 104 Master, выполните следующие действия:

**1.** Выберите устройство IEC 104 Master левой кнопкой мыши в дереве проекта. Отобразится панель конфигурации устройства:

A

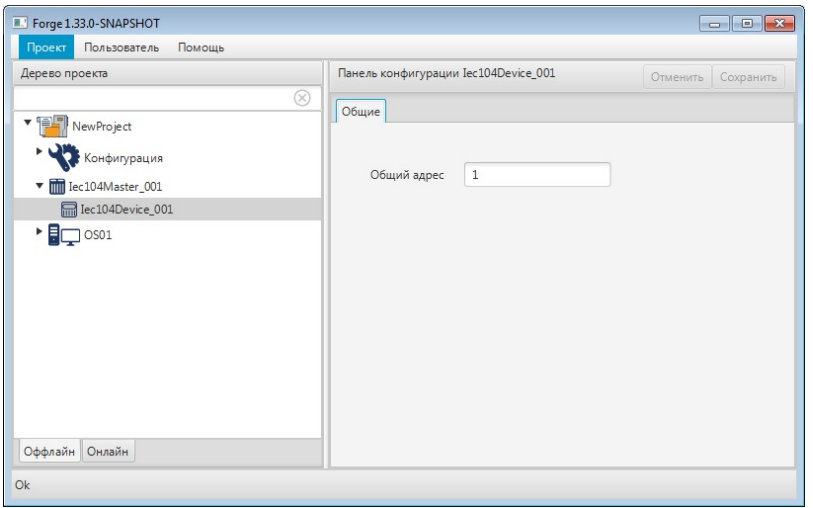

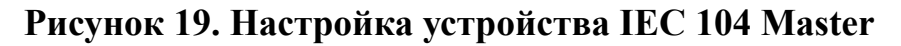

**2.** Заполните поля вкладки **Общие**:

**Общий адрес** - общий адрес типа данных для данного устройства.

**Внимание:** Адрес должен быть уникальным в рамках устройства и типа данных.

Результат настройки устройства IEC 104 Master будет сохранен в панели конфигурации.

#### <span id="page-20-0"></span>**6.3. Настройка карты IEC 104 Master**

Карта IEC 104 Master увязывает адреса клиента с тегами сервера ввода/вывода. Для того чтобы настроить карту IEC 104 Master, выполните следующие действия:

**1.** Выберите карту IEC 104 Master левой кнопкой мыши в дереве проекта. Отобразится панель конфигурации карты:

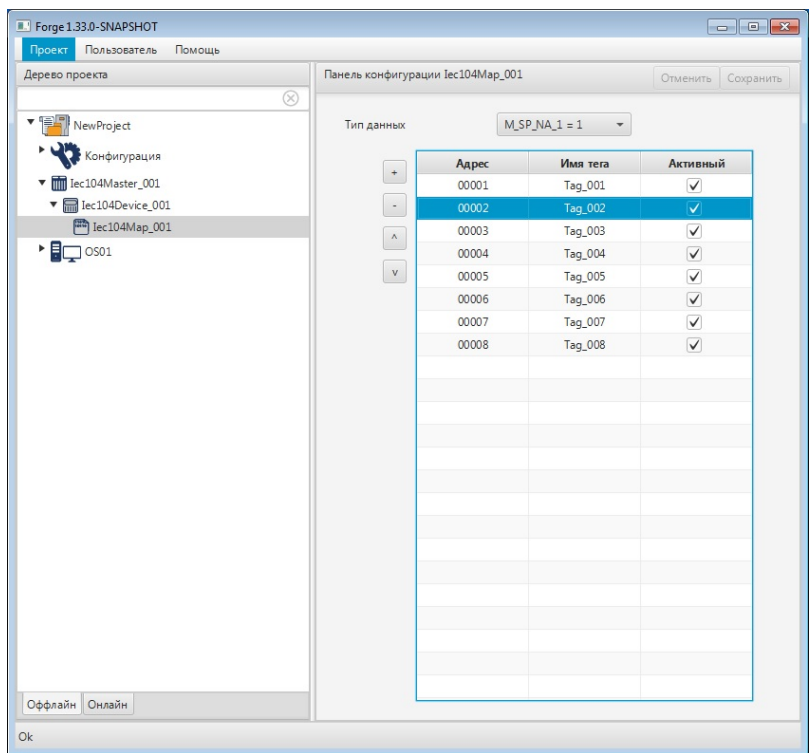

#### **Рисунок 20. Настройка карты IEC 104 Master**

**2.** Выберите тип данных из раскрывающегося списка:

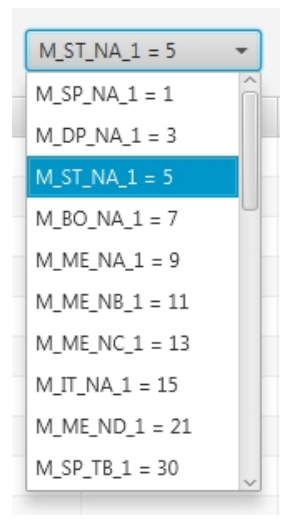

#### **Рисунок 21. Выбор типа данных**

- **3.** Добавьте строку в таблицу данных при помощи кнопки :
- **4.** Заполните данные таблицы:
	- **Адрес** адрес объекта информации (IOA);
	- Имя тега имя соответствующего тега<sup>[4](#page-21-0)</sup>;

<span id="page-21-0"></span><sup>4</sup> Правило именования тегов описано в разделе 4.3.1.1. Создание OPC UA тега документа "Руководство по созданию технологического программного обеспечения станции оператора".

• **Активный** - установите флаг, чтобы использовать тег в конфигурации.

**Внимание:** Имя тега должно быть уникальным в пределах проекта.

**5.** Добавьте и заполните строки для остальных адресов.

Примечание: Строки добавляются/удаляются при помощи кнопок , , расположенных слева от таблицы. Для того чтобы удалить строку, выделите ее левой кнопкой мыши. Кнопки  $\sim$  / перемещают строки вверх/вниз.

Результат настройки карты IEC 104 Master будет сохранен в панели конфигурации.

#### <span id="page-22-0"></span>**6.3.1. Выбор типа данных**

В системе действительны типы данных, которые приведены в таблицах 1-2:

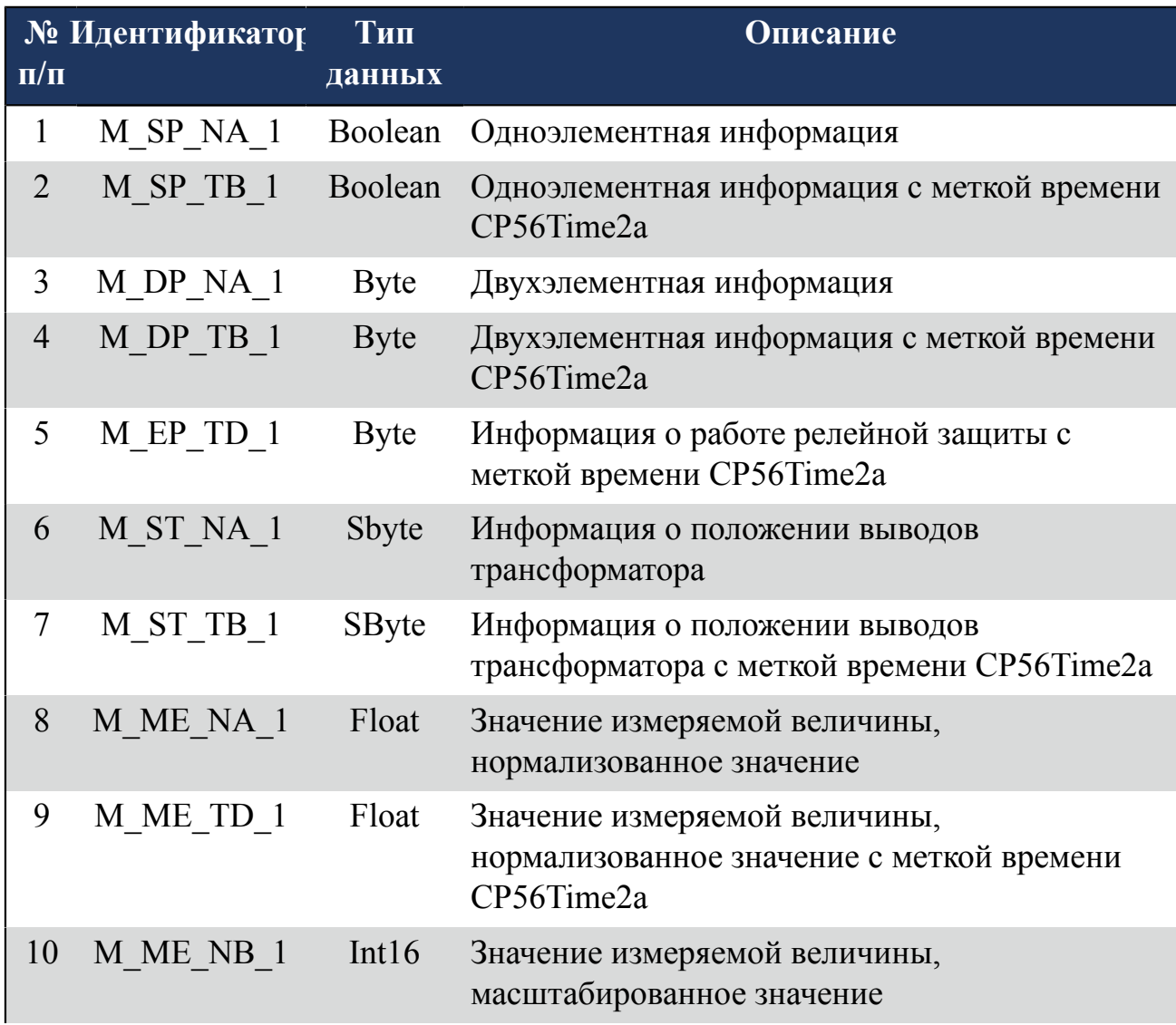

#### **Таблица 1. Информация о процессе в направлении контроля**

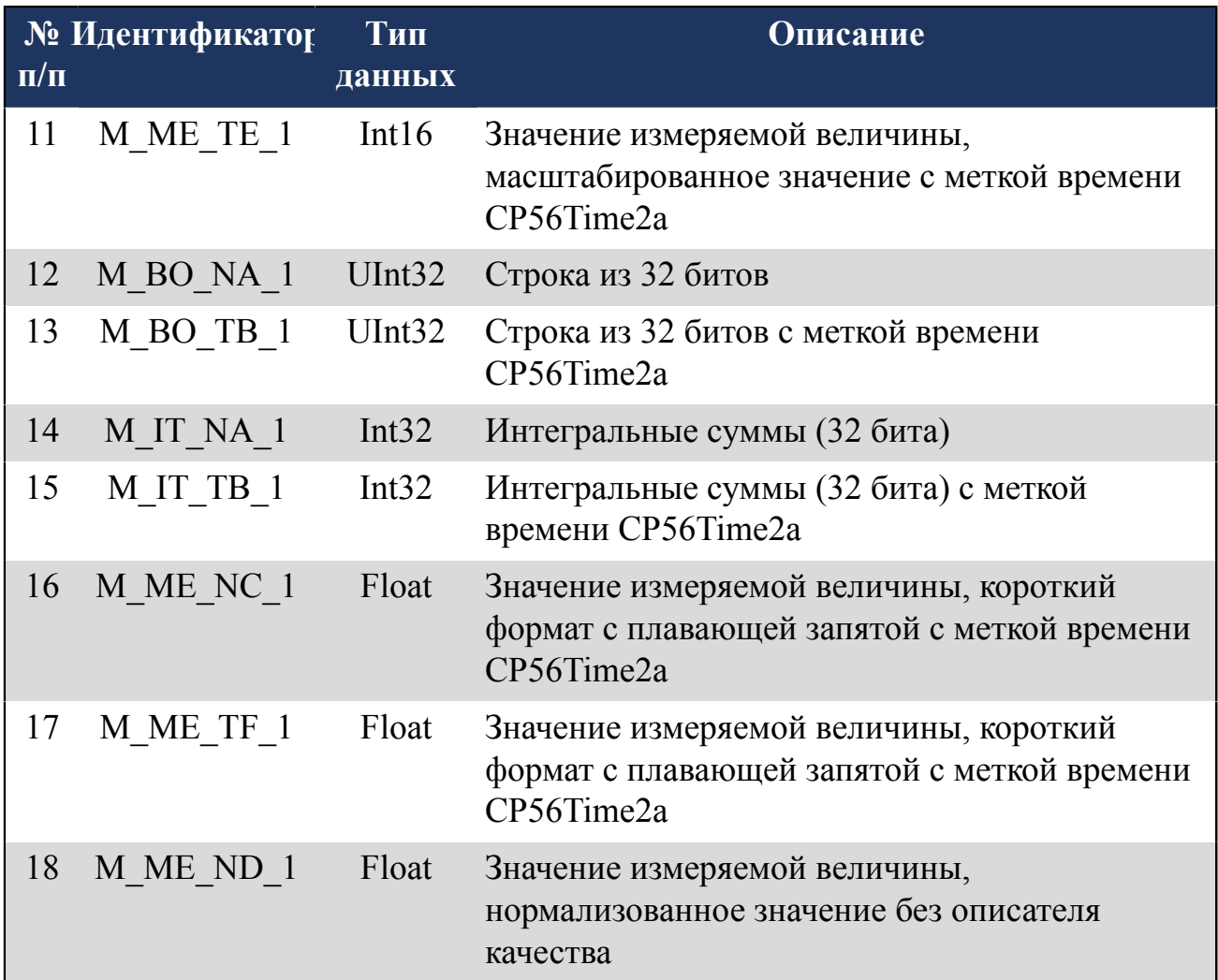

#### **Таблица 2. Информация о процессе в направлении управления**

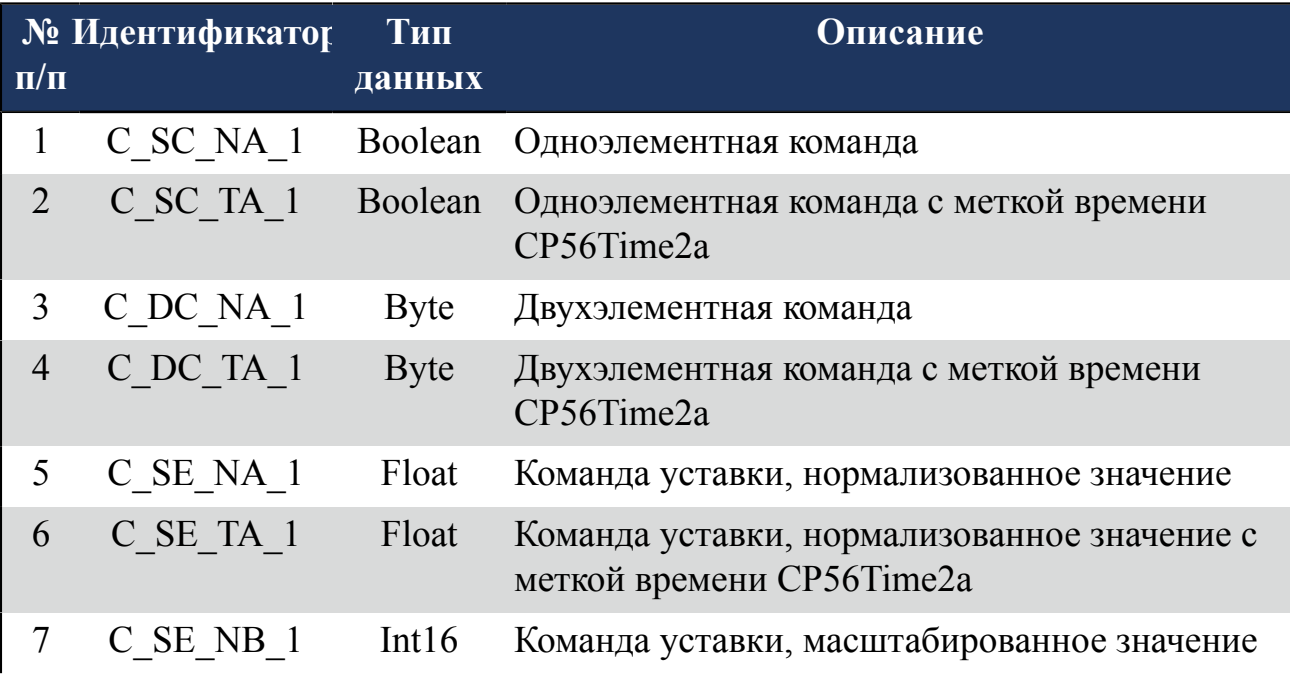

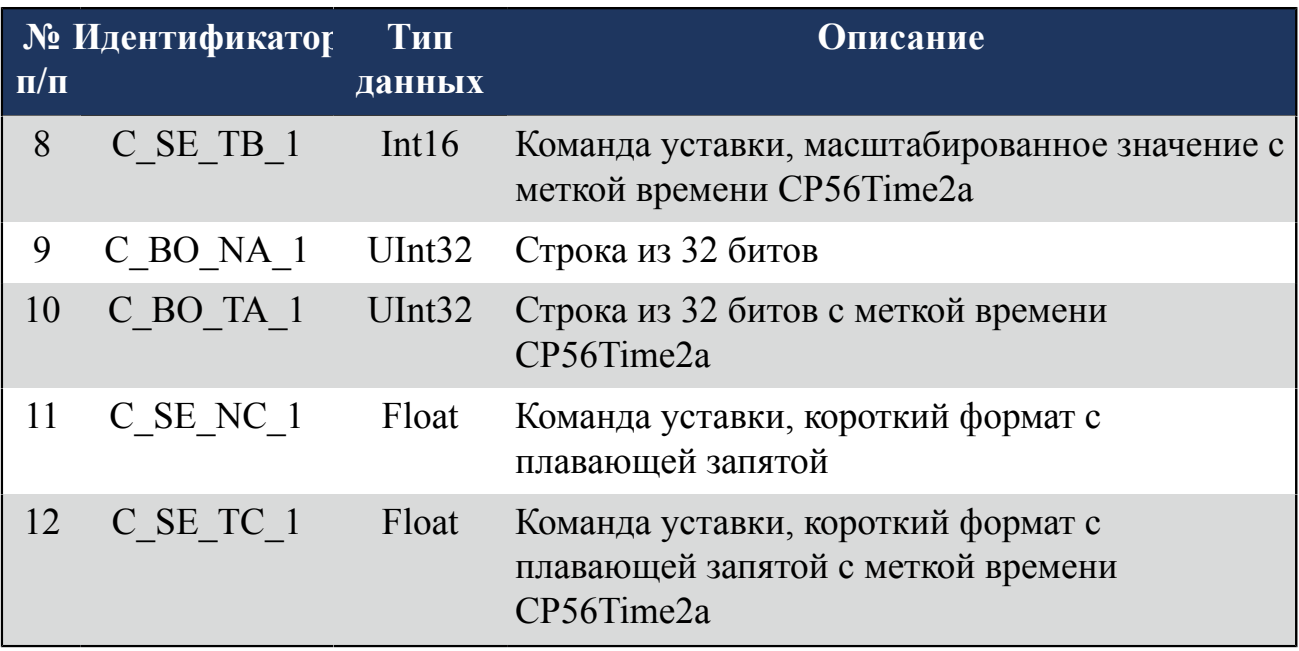